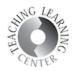

## ADDING YUJA VIDEOS UNDER A D2L MODULE

1. Go to your D2L course module and click **Upload/Create** button. Select **Create a File** from the dropdown list.

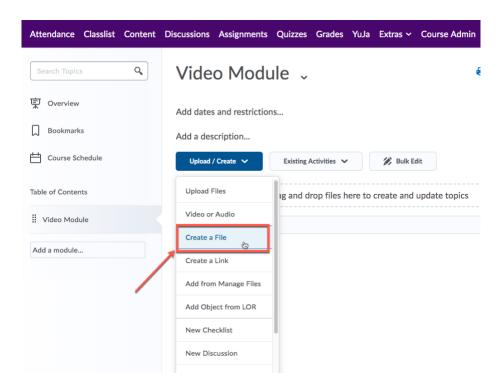

2. **Enter a title** for your video then click **Insert Stuff** icon which is located on the upper left corner of the HTML editor.

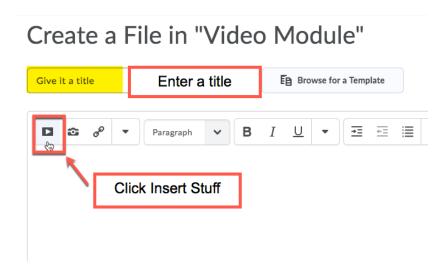

Revised: 8/6/19

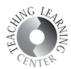

3. Scroll down to see the YuJa link. Click on it.

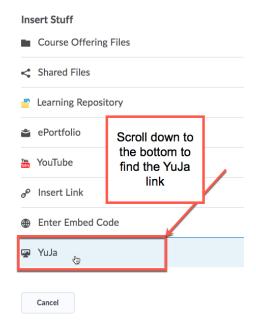

4. You will be taken to YuJa media chooser. This window is where you can either upload a video to YuJa from scratch or select an already uploaded YuJa video from your account. If you have used Yuja Software Station App to record a video, the app had already uploaded the video to your YuJa account. So, please scroll down to see the existing videos in your YuJa account.

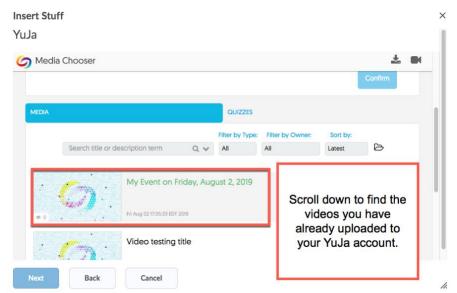

Revised: 8/6/19

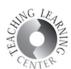

## 5. Click Insert.

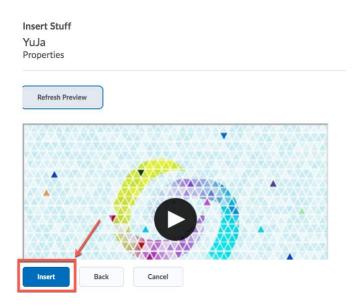

## 6. Click Publish and you are set!

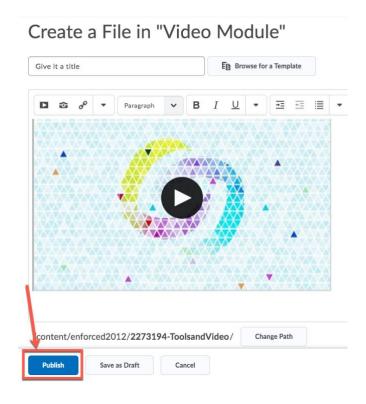